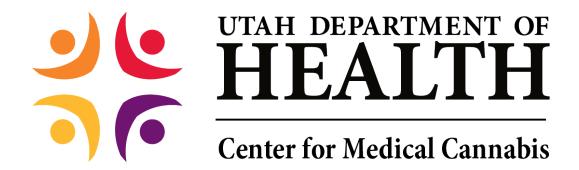

# **Patient Application User Guide**

## Contents

| L   | App                               | plying as Patient                                                           |                                            |  |
|-----|-----------------------------------|-----------------------------------------------------------------------------|--------------------------------------------|--|
|     | 1.1                               |                                                                             |                                            |  |
| 1.2 |                                   | Accessing the Application Page                                              |                                            |  |
|     |                                   |                                                                             | g a Patient Application                    |  |
|     | 1.3.                              |                                                                             | lf-Apply                                   |  |
|     | 1.3.                              |                                                                             | tient Petition for Compassionate Use Board |  |
|     | 1.3.                              |                                                                             | aking a Card Payment                       |  |
|     | 1.3.                              |                                                                             | inting Your Medical Cannabis Patient Card  |  |
|     | 1.4                               |                                                                             | Denied Application                         |  |
|     | 1.5 Requests for More Information |                                                                             |                                            |  |
|     | 1.6                               | 1.6 Adding a New Caregiver                                                  |                                            |  |
|     | 1.7                               |                                                                             |                                            |  |
|     | 1.8                               | Corrected Documentation                                                     |                                            |  |
|     | 1.9                               | Patient Purchase History                                                    |                                            |  |
|     | 1.10                              | Making a Name, Address, or Driver's License/State ID Number Change Request3 |                                            |  |
|     | 1.11                              | Cancelling Your Application                                                 |                                            |  |

# 1 Applying as Patient

# 1.1 Registration

Before you apply to participate in the Medical Cannabis program, you must register to the Electronic Verification System.

Patients can register from the Electronic Verification System Sign-in page.

To begin EVS Registration:

- 1. Access the Utah EVS site.
- 2. Enter your Username and Password.

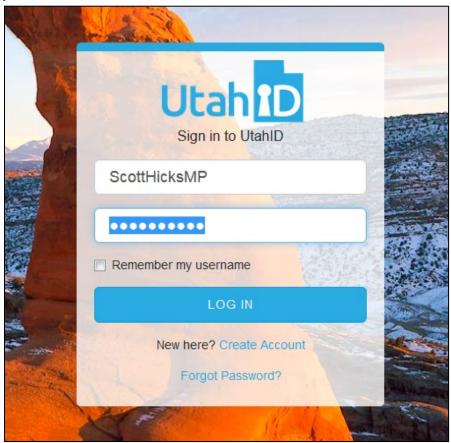

Figure 1 - Sign-in Page

- 3. Click Log In.
- 4. The Sign-in/Registration page appears. The page includes three registration buttons.

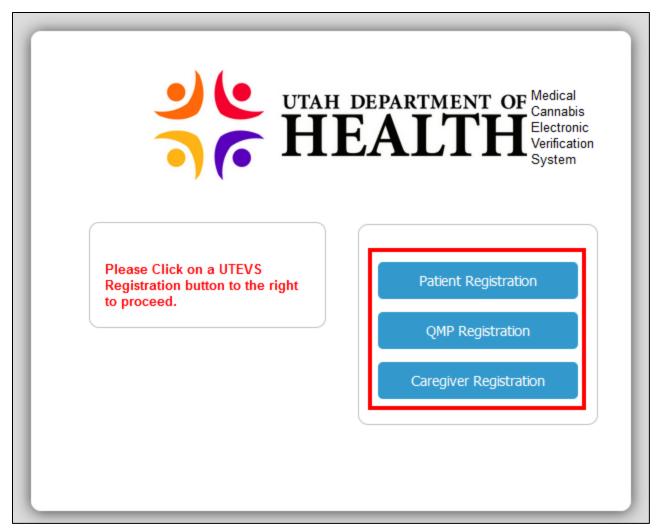

Figure 2 - Sign-in Popup with Registration Buttons

5. Click the Registration button that applies to you. In the example, we will click the Patient Registration button.

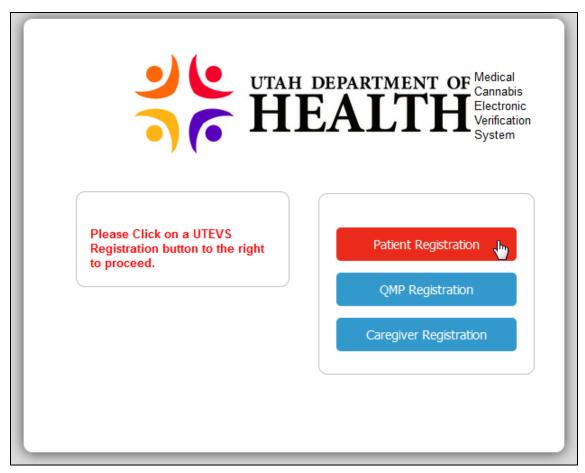

Figure 3 - Patient Registration Button

6. In the User Information page, enter your Email Address, First Name, Last Name, Suffix, Username, Last Four Digits of SSN, and Date of Birth.

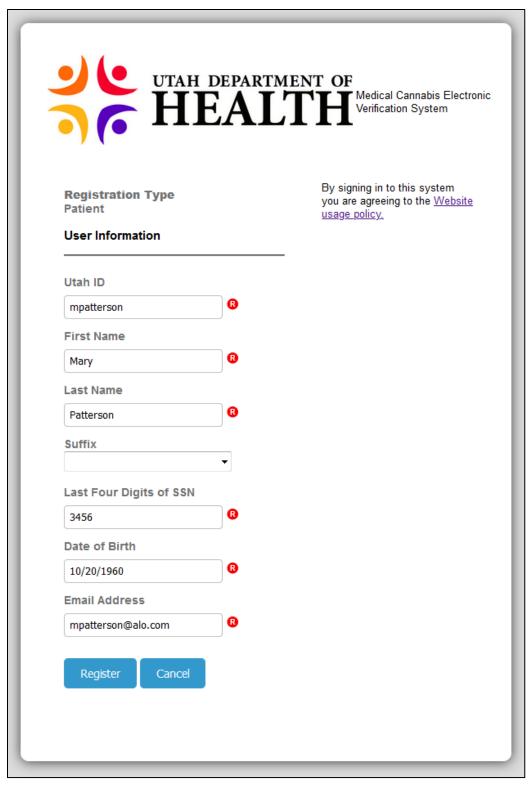

Figure 4 - Patient Information Popup

**Notes:** Your email address (Utah ID) must be unique from any other user. If it is not unique, an error message will display and registration will not be completed until it has a valid entry.

- 7. Click the Register button.
- 8. The Registration Complete popup appears with the Login link. Click the Login link.
- 9. Login to EVS.
- 10. Your Home page appears. The information you see depends on your role: Caregiver, Guardian, or Patient.

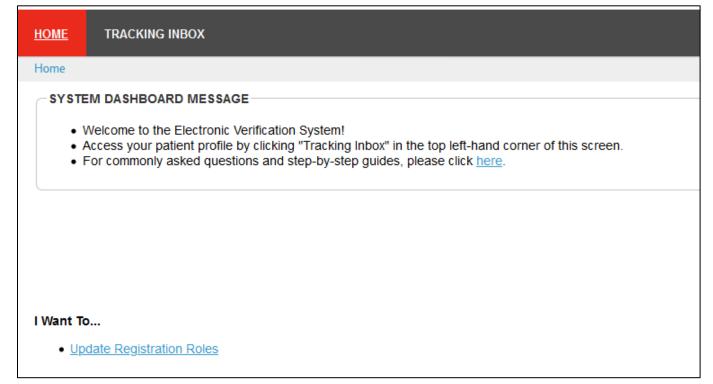

Figure 5 - Home Page

**Note**: You will receive a confirmation email. You can also select the Click here link in the Confirmation email to open EVS.

Scott, thank you for registering with Utah Electronic Verification System

Click here to login to continue.

Sincerely,

Utah Electronic Verification System

The Home page appears.

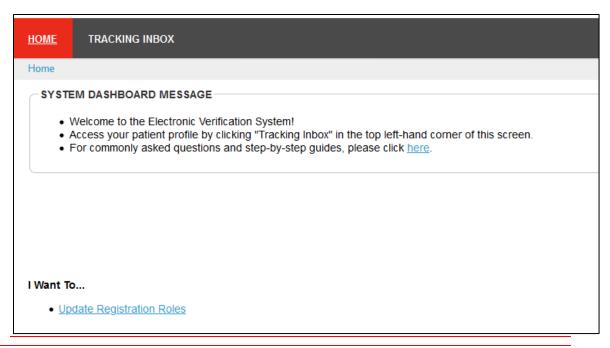

Note: You have just registered to create an EVS account.

The next step is to access EVS to complete an application to participate in the Medical Cannabis program.

# 1.2 Accessing the Application Page

Before you apply to participate in the Medical Cannabis program, you must register to the Electronic Verification System.

1. Sign-in to EVS.

**Note**: Patients will only have one record for their lifetime. Even if it is no longer valid, they can update it and resubmit.

1. Hover over the Tracking Inbox and click Patient.

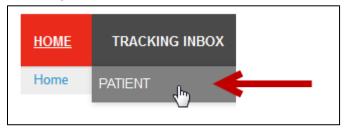

Figure 6 - Patient Tab

2. The New Application page appears.

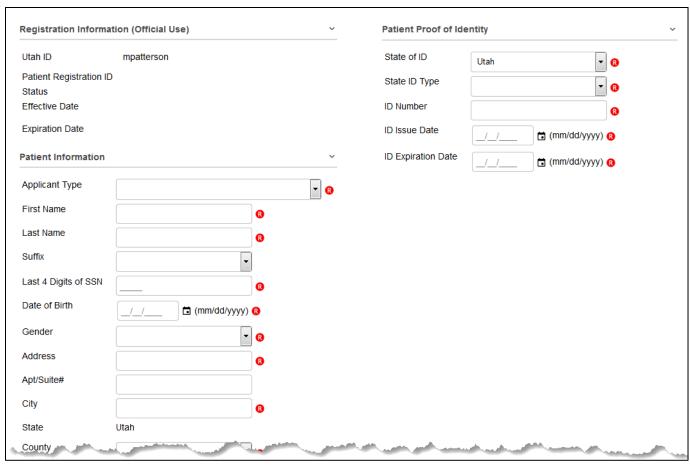

Figure 7 - New Application Information Page

Note: Do not enter information into the Application Information (Official Use) section.

# 1.3 Creating a Patient Application

Patient Applicants are limited to one application type. For example, if a patient already has a patient application with application type "I am applying for myself", that person cannot use the same application type again.

Note: A guardian can have multiple minor applications but they need to be for unique minors.

# 1.3.1 Self-Apply

To Self-Apply:

3. In the New Application page, select I am applying for myself.

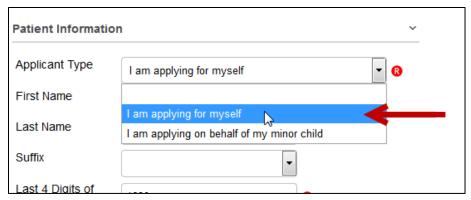

Figure 8 - Application Type Self-Application

4. Some Patient Information fields, for example First and Last Names, will be prepopulated.

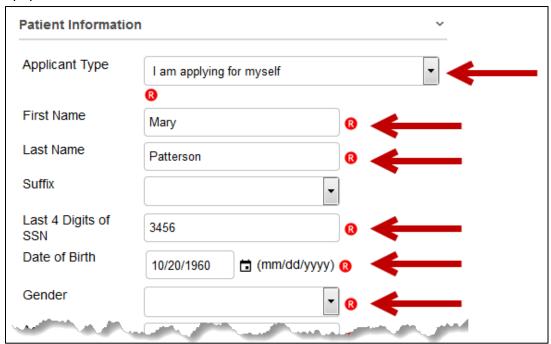

Figure 9 - System-populated Fields

5. In the Patient Information section, complete the Required fields and Optional fields as needed.

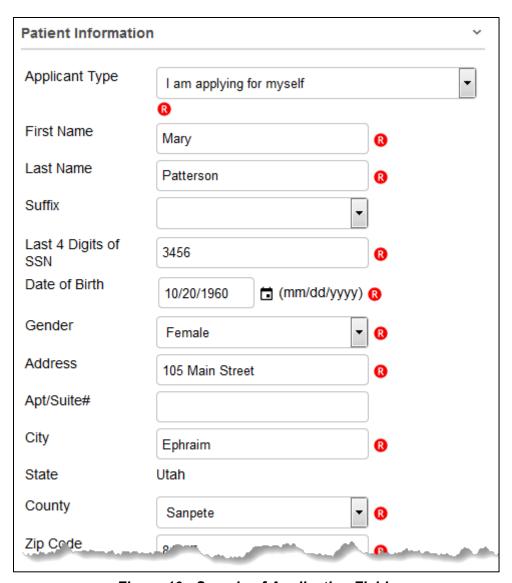

Figure 10 - Sample of Application Fields

6. In the Proof of Identity section, select a State ID Type and complete the Required fields and Optional fields as needed.

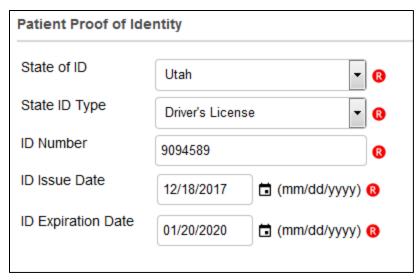

Figure 11 - Patient Proof of Identity Section

7. In the Patient Acknowledgement section, read the text. Select the Patient Acknowledgment checkbox.

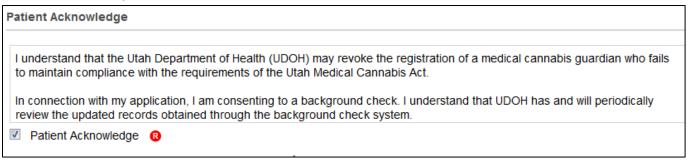

Figure 13 - Patient Acknowledgement Section

Note: Be sure to complete all required fields and optional fields as needed.

- 8. Next you can:
- Save & Keep in Draft
- Save & Submit Registration button
- Cancel My Application

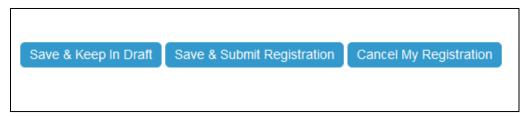

Figure 6 - Save Buttons

### 1.3.1.1 Saving and Keeping a Patient Application in Draft Status

Users can edit the application after it is saved the first time. Simply make the edits. To keep the application editable, click the Save & Keep in Draft Status button.

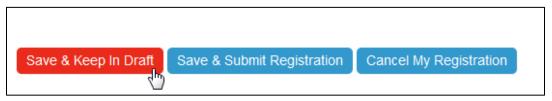

Figure 7 - Save Keep in Draft Button

## 1.3.1.2 Saving & Submitting the Application

When you have reviewed and edited the application and are ready to submit the application to a QMP for certification, you can click the Save & Submit Registration button. You can edit the Application page until payment has been made and the application is in *Awaiting State Review*. Then only specific fields are editable.

1. Click the Save & Submit Registration button.

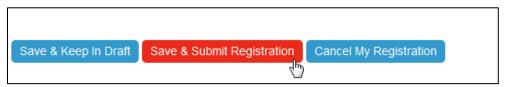

Figure 82 - Save Submit Registration Button

After Saving & Submitting, the following occurs:

- The Status changes to Awaiting Certification.
- The Patient Certification tab appears.

## 1.3.1.3 Canceling an Application

To cancel your application:

- 1. Sign-in to EVS.
- 2. Hover over the Tracking Inbox tab and click the Patient tab.
- 3. In the Patient Listing, click your name.
- 4. The Patient Application page appears.
- 5. In the Workflow Actions section, click the Cancel My Registration button.

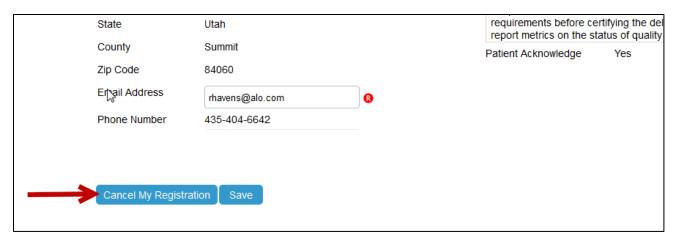

Figure 13 - Cancel My Registration

6. This will cancel your EVS application. The Status changes to Cancelled.

#### Notes:

You will receive an email confirming your cancellation.

After you cancel your application, your record remains in EVS. You can still apply to participate in the Medical Cannabis program. To apply, you would open the patient application page again, edit your information as needed, and click the Save & Submit button. The application will proceed through the entire approval process.

## 1.3.2 Patient Petition for Compassionate Use Board

A Patient over the age of 21 who is **not** diagnosed with a Qualifying Condition must submit a patient petition for the Compassionate Use Board (CUB). Additionally, **ALL** patients under age 21 require a CUB review. These patients must fill out a Petition page.

To apply to the Patient Petition Compassionate Board:

- 1. Sign-in to EVS.
- 2. Hover over the Tracking Inbox tab and click the Patient tab.

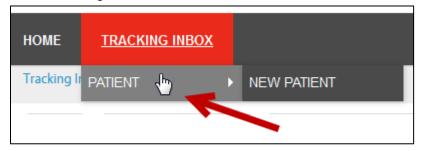

Figure 14 - Patient Tab

- 3. In the Patient Listing, click your name.
- 4. Hover over the Patient Petition Compassionate Use Board tab and click New Patient Petition Compassionate Use Board.

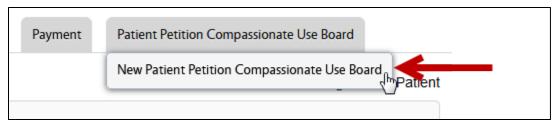

Figure 15 - Patient Petition Compassionate Use Board Tab

5. Click the Browse button and search for the file. The patient may upload documents they would like the Compassionate Use Board to consider here.

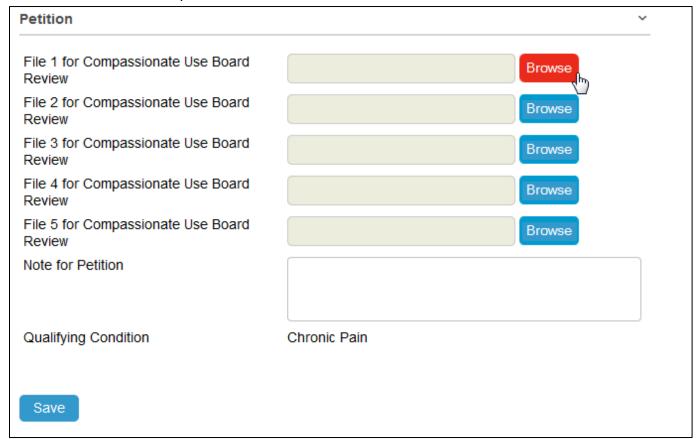

Figure 16 - Browse Button

6. The file is added to the Upload field.

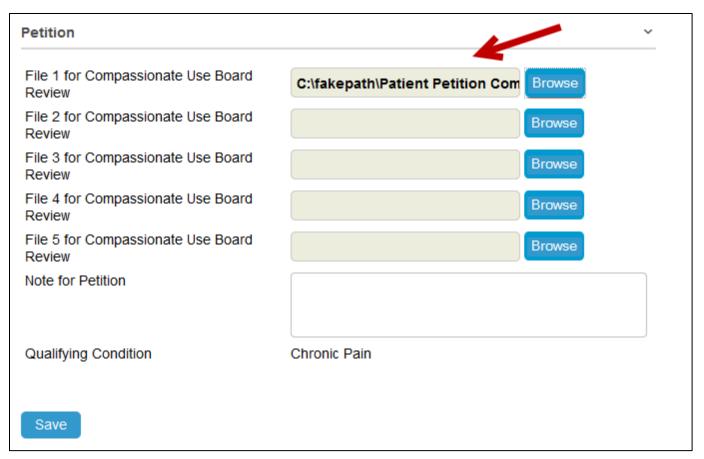

Figure 17 - Browse Button

- 7. Add a note to the Note for Petition field. This could be a brief statement describing why you believe your application should be approved.
- 8. Click Save.
- 9. A link for the file appears. To open the file, click the link. Click the Replace link to replace the file.

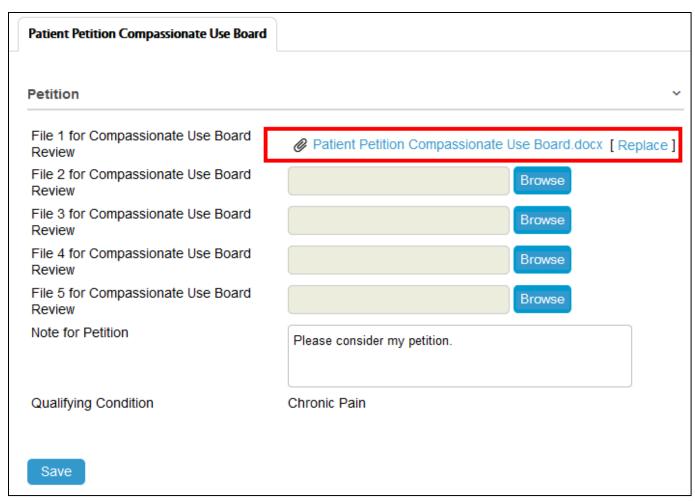

Figure 18 - File Links

# 1.3.3 Making a Card Payment

After you Save and Submit your application (with an attached certification from a provider), the next step is to make a payment.

1. Hover over Payment and click New Payment.

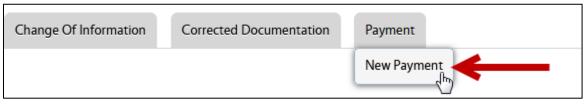

Figure 14 - New Payment Tab

Note: Tabs, as shown above, will differ depending on your role.

2. Click the Click Here to Pay button.

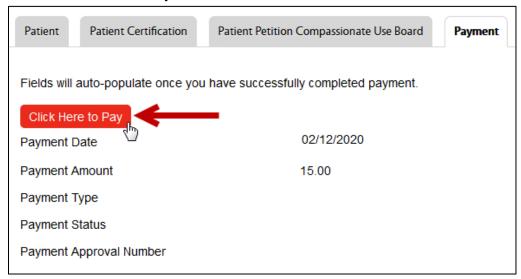

Figure 19 - Click Here to Pay Button

- 3. The Credit Card Payment window appears. Notice some of the fields are auto-populated with your information.
- 4. Complete the Credit Card Payment form.

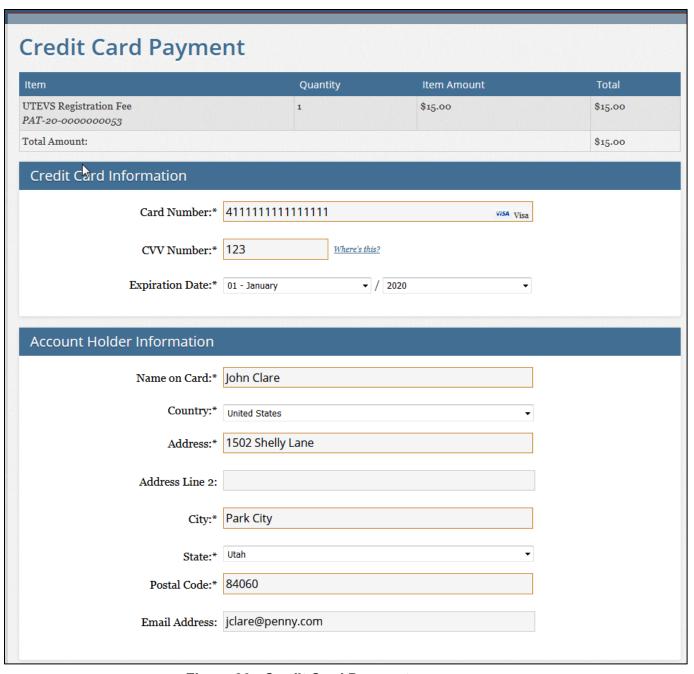

Figure 20 - Credit Card Payment page

5. The Total Amount Due is auto-selected in the How much would you like to put on this card section.

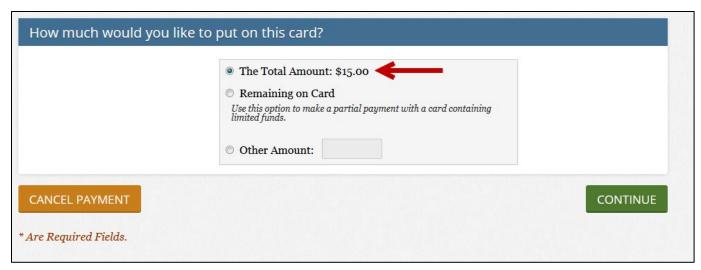

Figure 17 - Total Amount is Auto-Selected

6. Click the Continue button.

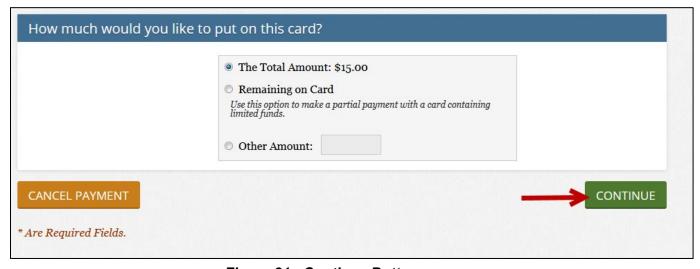

Figure 21 - Continue Button

7. The Verify page appears.

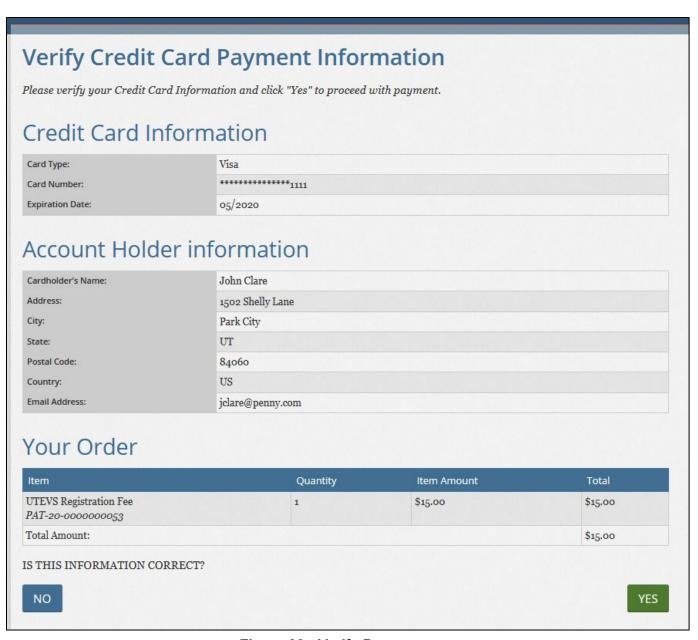

Figure 22 - Verify Page

- 8. Review the information.
- 9. Click the Yes button.

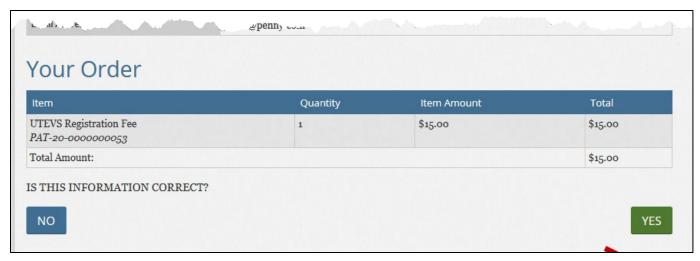

Figure 23 - Yes Button

- 10. A Receipt page appears.
- 11. Click Continue to return to the Payment page.

#### After you make a payment:

After making a payment, The Status changes to Awaiting State Review.

An Approver will review your application.

If you are Approved, you will receive an email and your Status changes to Active.

The Approver may request more information. You will receive an email with the request. The Status changes to *Incomplete*.

If the Approver Denies your application, your Status changes to *Denied* and you will receive an email.

# 1.3.4 Printing Your Medical Cannabis Patient Card

Once your application is approved and your Status is *Active*, you can print your Medical Cannabis Card:

1. Click the Print Card button.

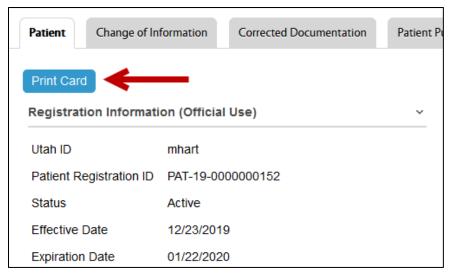

Figure 24 - Print Card Button

2. Follow the instructions on the Opening Card window. You can save the card to your computer. You can open the card in Adobe Acrobat and print the card.

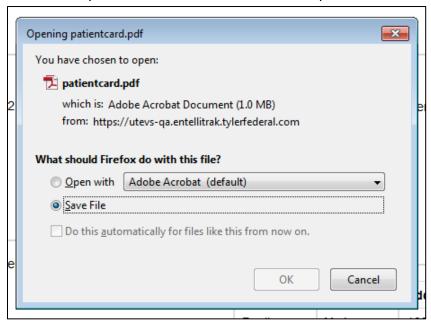

Figure 25 - Opening Card Window

3. The card is generated.

# 1.4 Patient Denied Application

If a Patient Application is denied, you will receive an email about the denial. You can discuss the decision by calling the number in the email.

Dear Mary Clark,

This is to inform you that your medical cannabis card application has been denied by the Utah Department of Health. If you would like to discuss this decision, please contact our office at 801-538-6504.

Thank you,

Center for Medical Cannabis Utah Department of Health 801-538-6504 medicalcannabis@utah.gov

#### Figure 26 - Registration Denied Email

The Status of your Application changes to *Denied*.

After your application is denied, your record remains in EVS. You can still apply to participate in the Medical Cannabis program. To apply, you would open the patient application page again, edit your information as needed, and click the Save & Submit button. The application will proceed through the entire approval process.

## 1.5 Requests for More Information

When an Approver reviews an application and wants more information from the applicant, he or she will make a request for more information. The application Status changes to *Incomplete* and an email is sent to the applicant.

The applicant will edit the application and Save & Submit the application for another review.

To edit to your application:

- 1. Sign-in to EVS.
- 2. Hover over the Tracking Inbox and click Patient.
- 3. The New Application page appears.
- 4. Make the edits.
- 5. Click the Save button.

## 1.6 Adding a New Caregiver

Note: You must add a Caregiver so that the Caregiver can add you to his or her patient list.

To add a Caregiver using the link in the Patient page:

- 1. From the Patient page, go to the Caregiver section.
- 2. Click the New Caregiver link.

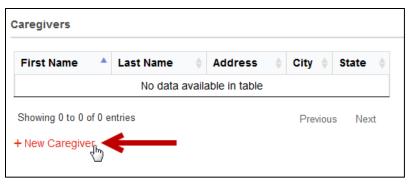

Figure 27 - Caregiver Link

3. Enter the Caregiver Information.

| N        | ew Caregiver                                 |
|----------|----------------------------------------------|
|          | First Name Pauline                           |
|          | _ast Name<br>York                            |
|          | Address 102 Mountain range Drive             |
| - /      | Apt/Suite#                                   |
|          | City Ephraim                                 |
| 5        | State Utah   □ 0                             |
|          | County Sanpete                               |
|          | Zip Code<br>84627                            |
|          | Date of Birth// (mm/dd/yyyy) 6               |
|          | pyork@care.com                               |
|          | pyork@care.com                               |
| )(<br>)( | 2426 - 204 - 2426 Active                     |
|          | o Yes   No   No   No   No   No   No   No   N |
|          | Save                                         |

Figure 28 - New Caregiver Panel

**Note:** Be sure to select *Yes* in the Active field so that the Caregiver will appear in the Caregiver section.

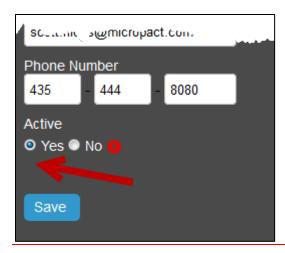

- 4. Click Save.
- 5. The information appears in the Caregivers section.

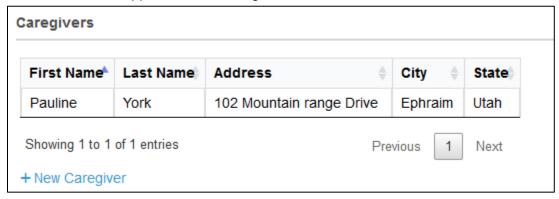

Figure 29 - Caregiver Section

**Note:** The Caregiver will receive an email letting them know the patient has designated them as their Caregiver. The Caregiver will either register for an EVS account and/or, if they have an account, add the Patient to a new application and submit it for approval.

To add a Caregiver using the Caregiver page:

6. Hover over the Caregiver tab and click New Caregiver or go to the Caregiver section on the page and click the New Caregiver link.

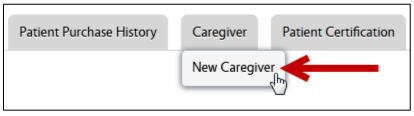

Figure 30 - New Caregiver Tab

7. Complete the fields.

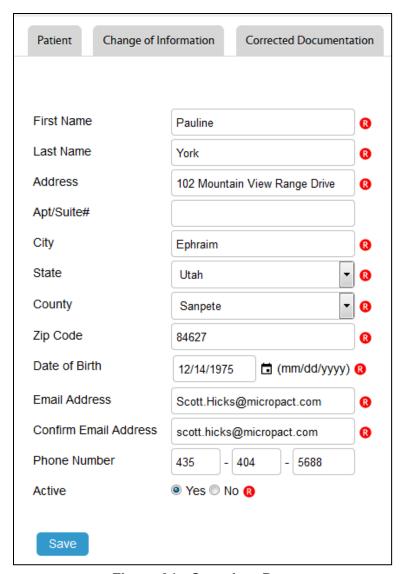

Figure 31 - Caregiver Page

8. Click Save. The Caregiver record appears in the listing page. If the Patient no longer wants to designate the Caregiver, he or she can change the Active field to *No*.

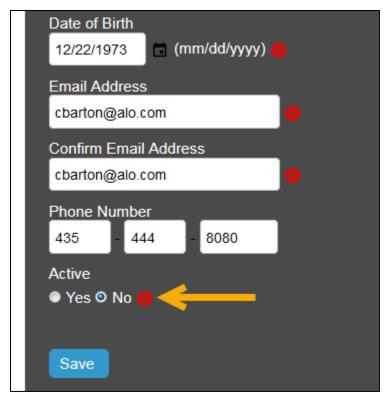

Figure 32 - Active Field = No

**Note:** The Caregiver will receive an email letting them know the patient has removed them as their Caregiver.

## 1.7 Notes Tab

Other EVS users can add notes for patients. For example, when an approver needs more information from you, he or she adds a note which you can read in the Notes tab.

QMPs and PMPs can also add notes for a patient.

To access notes:

- 1. Click the Notes tab.
- 2. In the Listings page, select a record.
- 3. The Notes page appears.

## 1.8 Corrected Documentation

When an Approver finds an error with any of a patient's uploaded documents (*Photo ID, State Driver's License/State ID Card, Proof of Residency document, etc.*), the patient will need to supply the correct valid identification. You will receive an email concerning your documentation.

To provide corrected information:

- 1. Sign-in to EVS.
- 2. Hover over the Tracking Inbox tab and click the Patient tab.

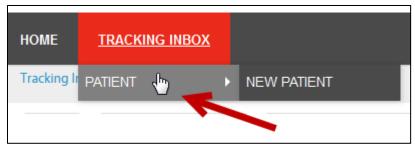

Figure 33 - Patient Tab

- 3. In the Patient Listing, click your name.
- 4. In the Corrected Documentation page, upload the requested corrected file(s).
- 5. Click the Browse button to upload the file.

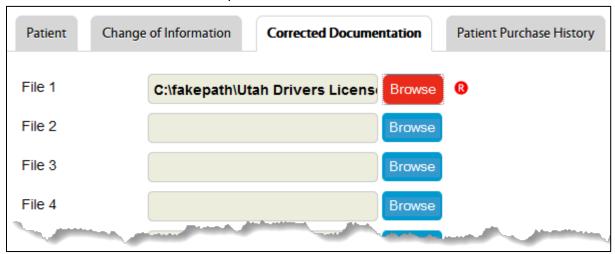

Figure 34 - Corrected Documentation Page

6. Click Save. The system sends an email to the approver informing him or her that the corrected documentation has been uploaded.

# 1.9 Patient Purchase History

- 1. Sign-in to EVS.
- 2. Hover over the Tracking Inbox tab and click the Patient tab.

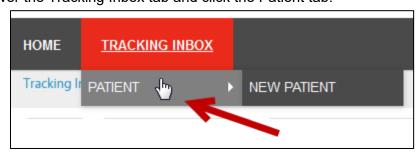

Figure 35 - Patient Tab

3. In the Patient Listing, click your name.

4. Click the Patient Purchase History tab.

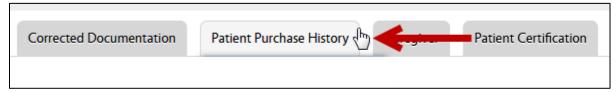

Figure 36 - Patient Purchase History Tab

- 5. Select a record. The page displays purchase details.
- 6. Review the read-only records.

# 1.10 Making a Name, Address, or Driver's License/State ID Number Change Request

You can update your address and other contact information via the Change of Information tab. To change your patient information:

- 1. Sign-in to EVS.
- 2. Hover over the Tracking Inbox tab and click the Patient tab.

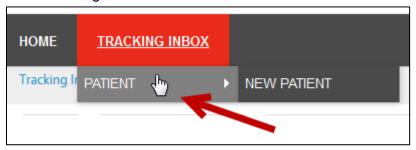

Figure 37 - Patient Tab

- 3. In the Patient Listing, click your name.
- 4. Hover over the Change of Information tab and click New Change of Information.
- 5. Enter changed information.

Note: If you do not enter information into a field, the current information will not be updated.

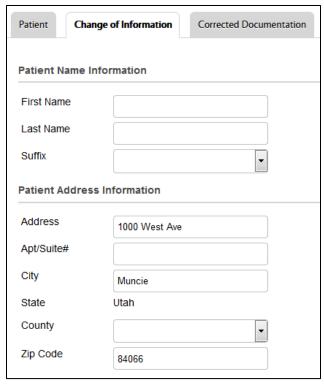

Figure 38 - Change of Information Page

6. Click Save.

# 1.11 Cancelling Your Application

To cancel your application:

- 1. Sign-in to EVS.
- 2. Hover over the Tracking Inbox tab and click the Patient tab.
- 3. In the Patient Listing, click your name.
- 4. The Patient Application page appears.
- 5. In the Workflow Actions section, click the Cancel My Registration button.

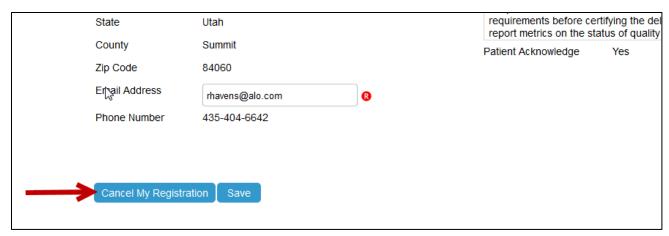

Figure 39 - Cancel My Registration

6. This will cancel your EVS application. The Status changes to Cancelled.

#### Notes:

You will receive an email confirming your cancellation.

After you cancel your application, your record remains in EVS. You can still apply to participate in the Medical Cannabis program. To apply, you would open the patient application page again, edit your information as needed, and click the Save & Submit button. The application will proceed through the entire approval process.